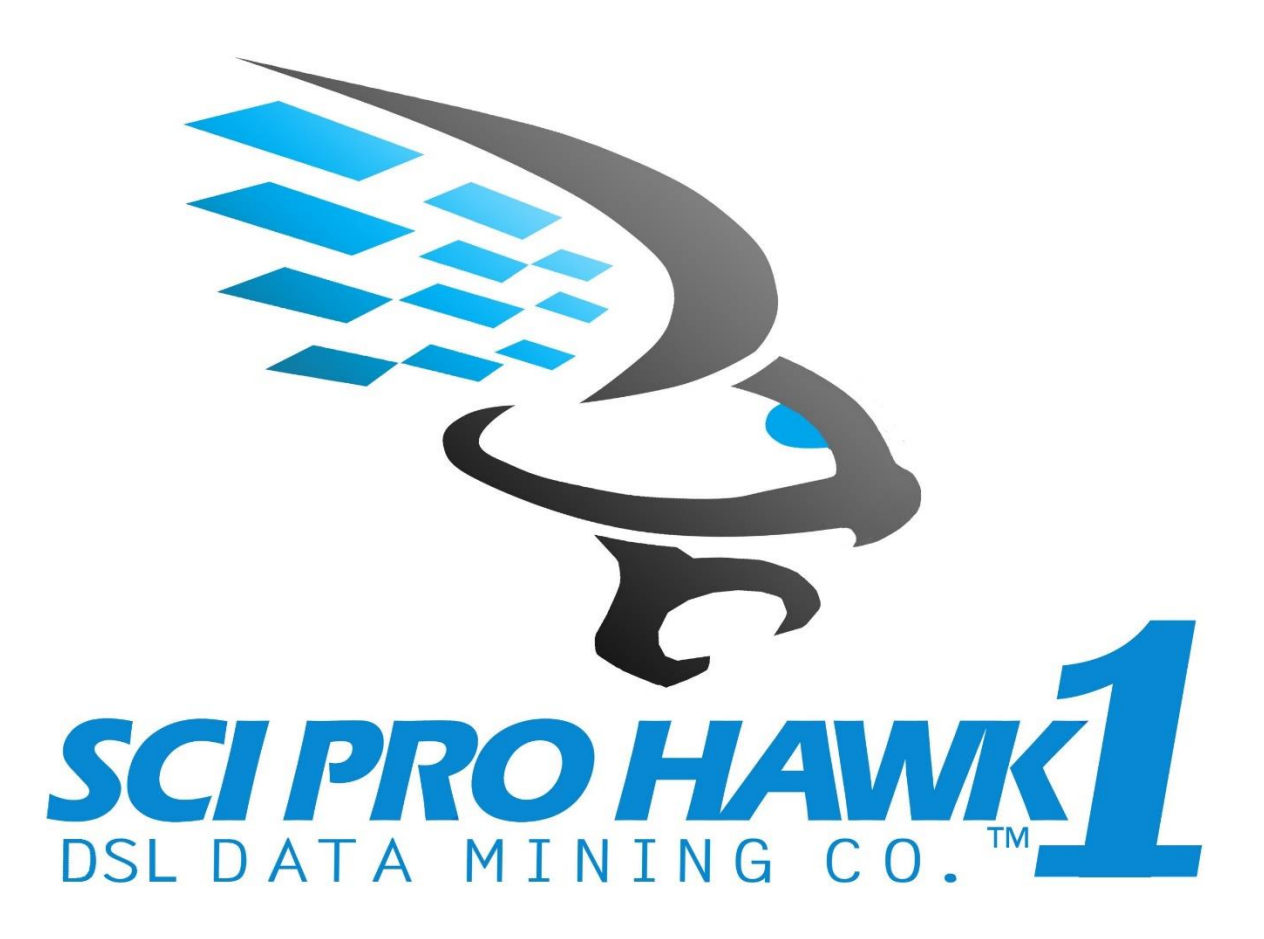

# SCIPRO HAWK™1

ENGINEERING AND SCIENTIFIC DATA MINING PURCHASE ACTIVATION GUIDE

**© Copyright 2020 DSL DATA MINING Co., LLC**

**SciPro Hawk™1 Engineering and Scientific Data Mining software is a trademark of DSL DATA MINING Co. in the U.S. and other countries. Microsoft, Windows, and Windows Vista are U.S. registered trademarks of Microsoft Corporation.**

**The information contained herein is subject to change without notice. The only warranties for DSL DATA MINING Co. products and services are set forth in the express warranty statements accompanying such products and services. Nothing herein should be construed as constituting an additional warranty. DSL DATA MINING Co. shall not be liable for technical or editorial errors or omissions contained herein.**

**First Edition: June 2020 Document Part Number: 100001-003**

**Patent 2018 SciPro Hawk™1 Software**

SL DATA MINI

#### **How to make a purchase on dsldataminingco.com**

**Step 1:** Go to dsldatamingco.com/store you will have the option of buying the following products from the store in the picture below.

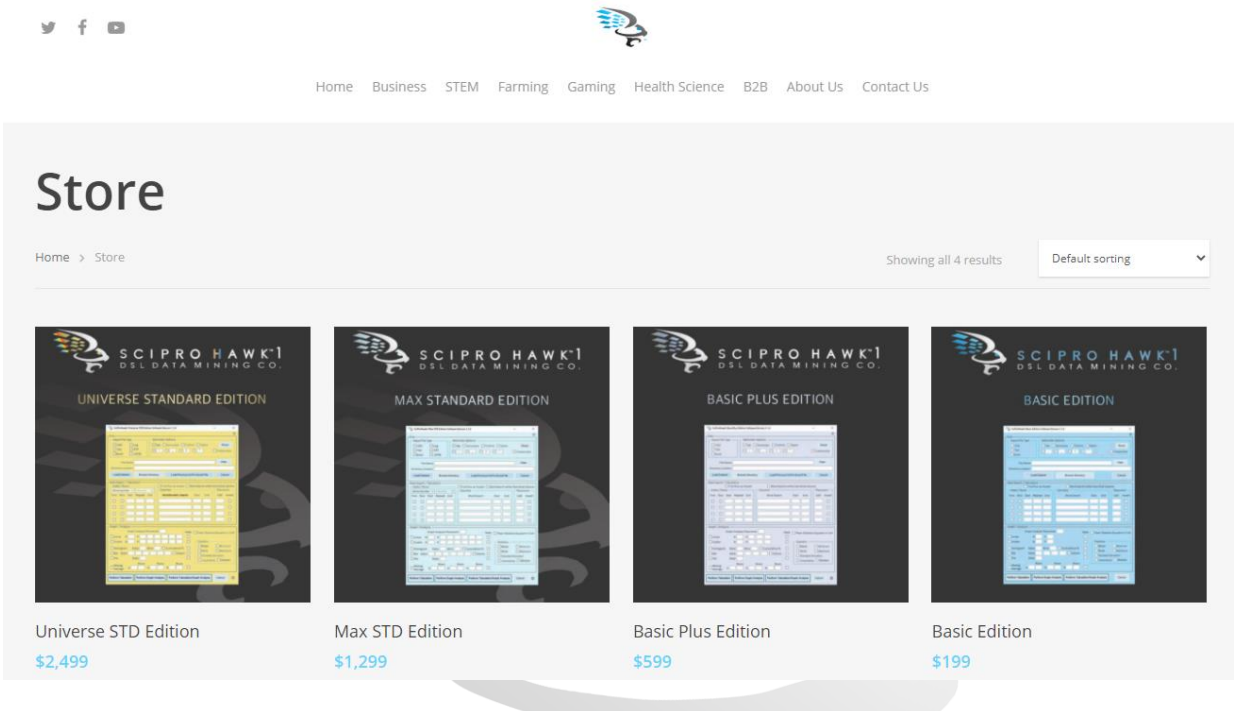

**Step 2:** First, put your mouse on one of the software choices available.

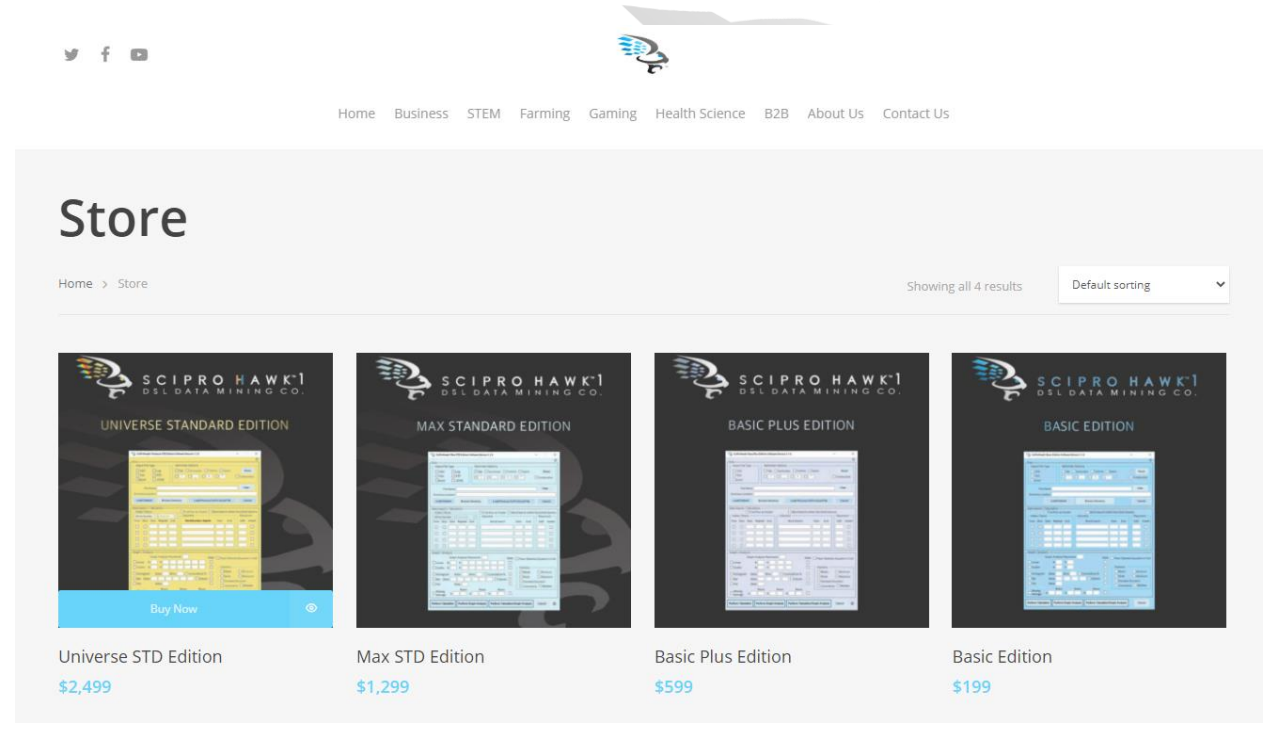

#### **Step 2 Part A:**

Should you want more information on a product before buying you have two options. The first you can put your mouse on the product image, and blue bar will appear where it will say, "Buy Now". Right next to it you will see an eye image. You can click on that and the website will create a pop-up of the product and load the product description. See images below.

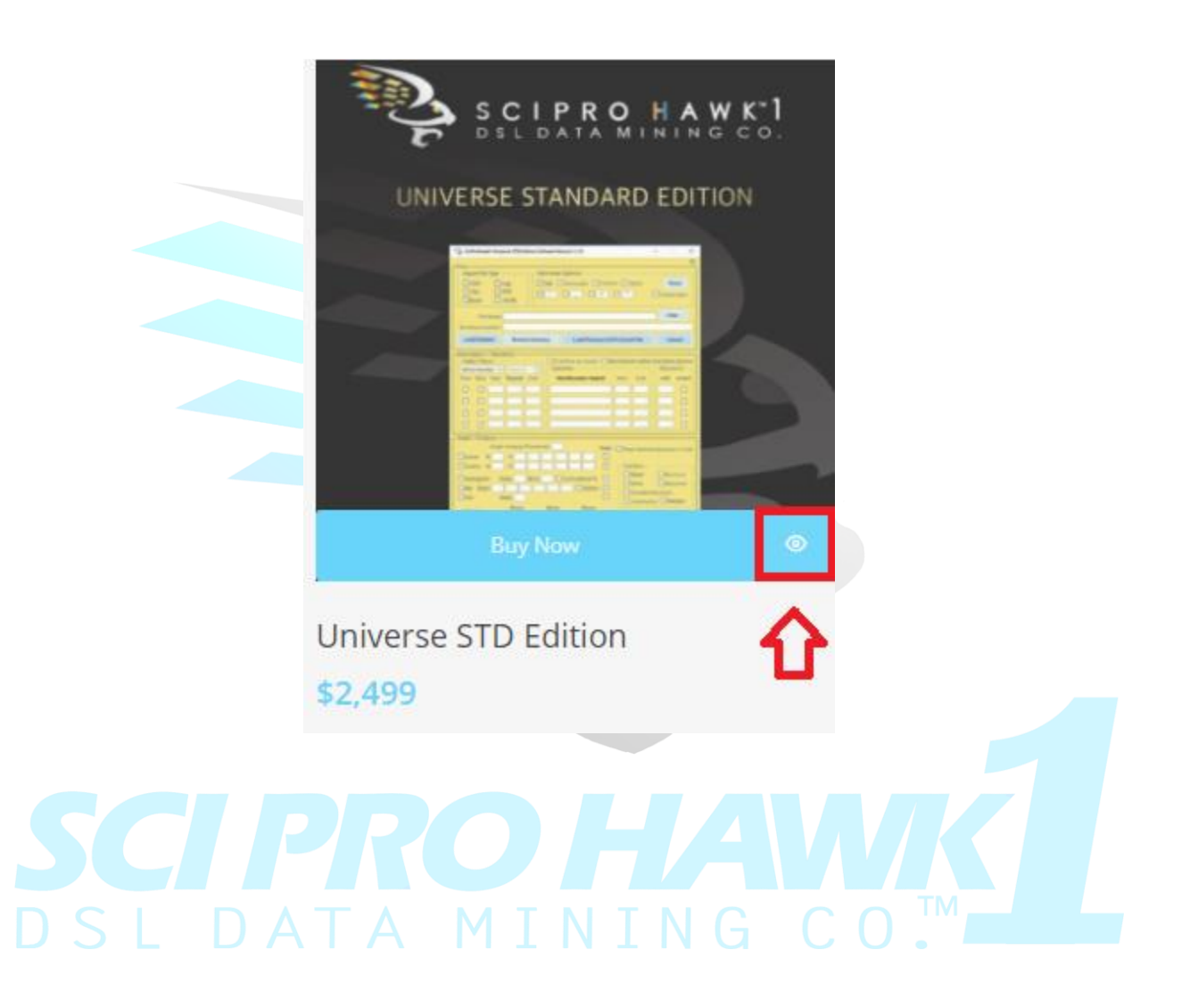

**Once you click on this eye icon. You will then see the following below:**

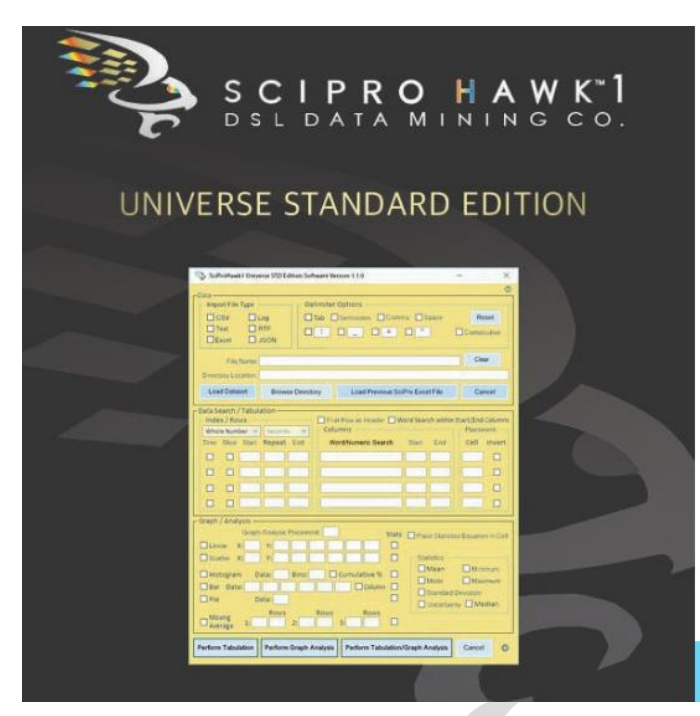

# **Universe STD Edition**

\$2,499

#### **CURRENTLY AVAILABLE FOR PC MsOS**

30 Day Promotion! Buy 1 Get 2nd Year Free! Contains complete complement of data mining, importing and analyzing features with full range of functions with additional wild card search. Comes with 1-year maintenance agreement, simultaneous tabulation, statistical analysis and graphing functions, autoload and save configurations to files.

More Information

 $\times$ 

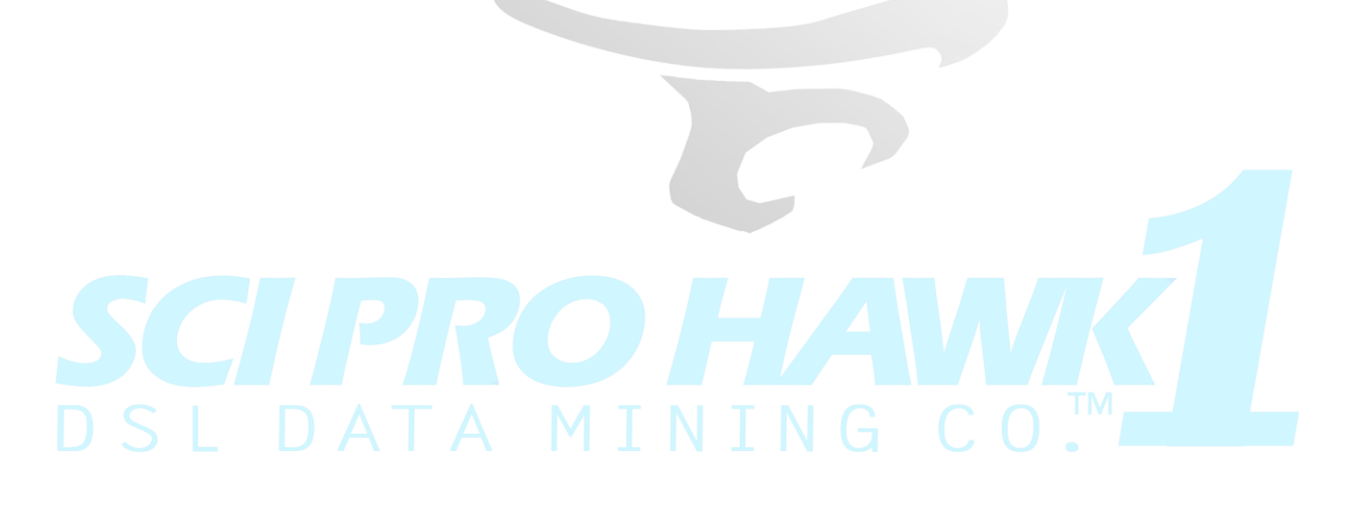

#### **Step 2 Part B:**

The option to purchase the item is to click the product image itself and it will load the product page as you see below. A customer can click the Buy Now button when they are ready to purchase.

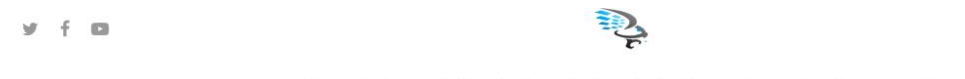

Home Business STEM Farming Gaming Health Science B2B About Us Contact Us

Home > Uncategorized > Universe STD Edition

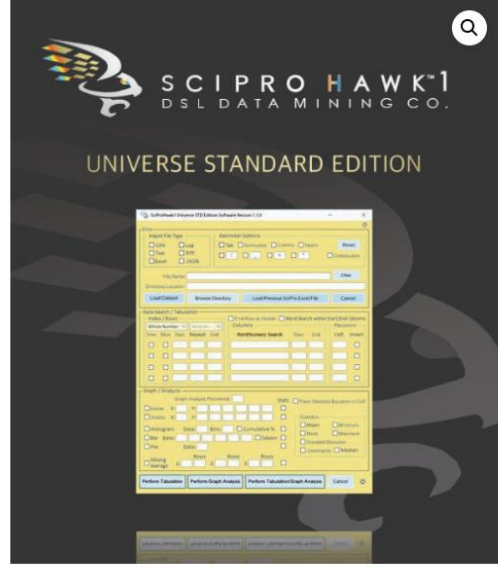

## **Universe STD Edition** \$2,499

#### **CURRENTLY AVAILABLE FOR PC MsOS**

30 Day Promotion! Buy 1 Get 2nd Year Free!

Contains complete complement of data mining, importing and analyzing features with full range of functions with additional wild card search. Comes with 1-year maintenance agreement, simultaneous tabulation, statistical analysis and graphing functions, autoload and save configurations to files.

Category: Uncategorized

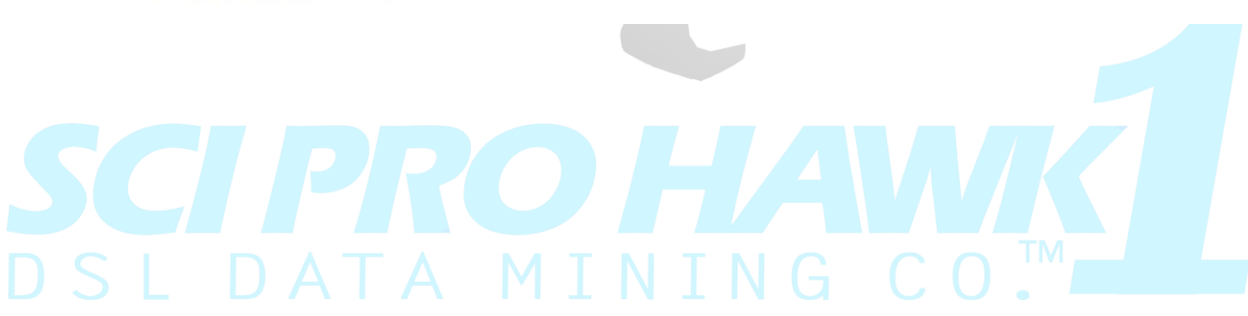

#### **Step 2 Part C:**

When a customer is ready to purchase a software, while looking at the page in the picture on page six of this document, the customer will need to hit the back button on their browser. Then put their cursor on the software they would like to buy. Then as the blue buy now button appears, they can simply click the Buy Now button and it will begin the checkout process.

#### **Step 3:**

First, the customer will need to fill out the billing details. Once this is completed the customer will have the option of entering the credit card information on this the page below.

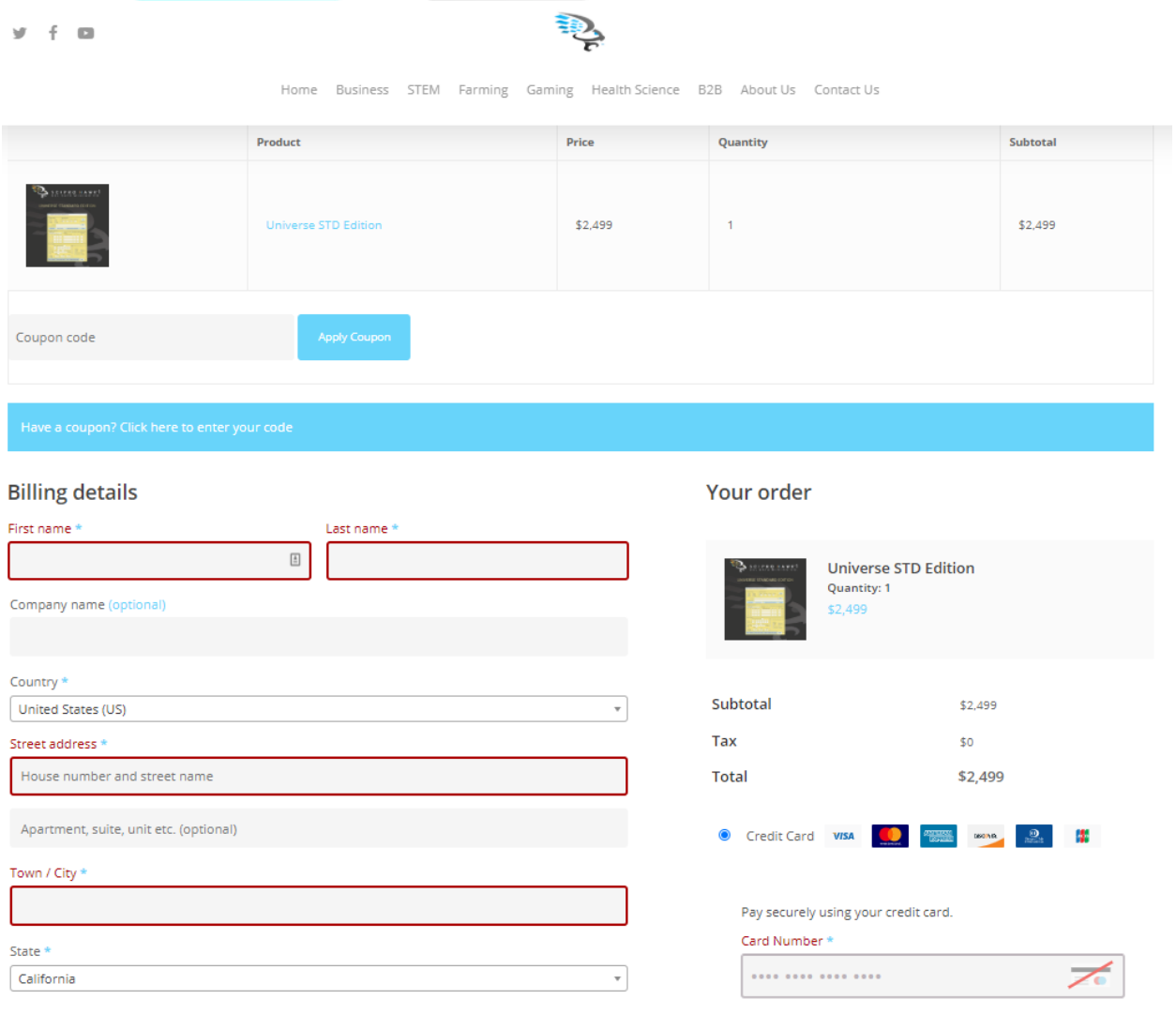

#### **Step 4 Part A:**

Should the customer want to complete their purchase through PayPay. The customer will first need to fill out the billing details as stated in the picture below. Once this is completed the customer will need to click the PayPal button that is boxed in red in the picture below. Next click the button boxed in red that says, "Proceed to PayPal".

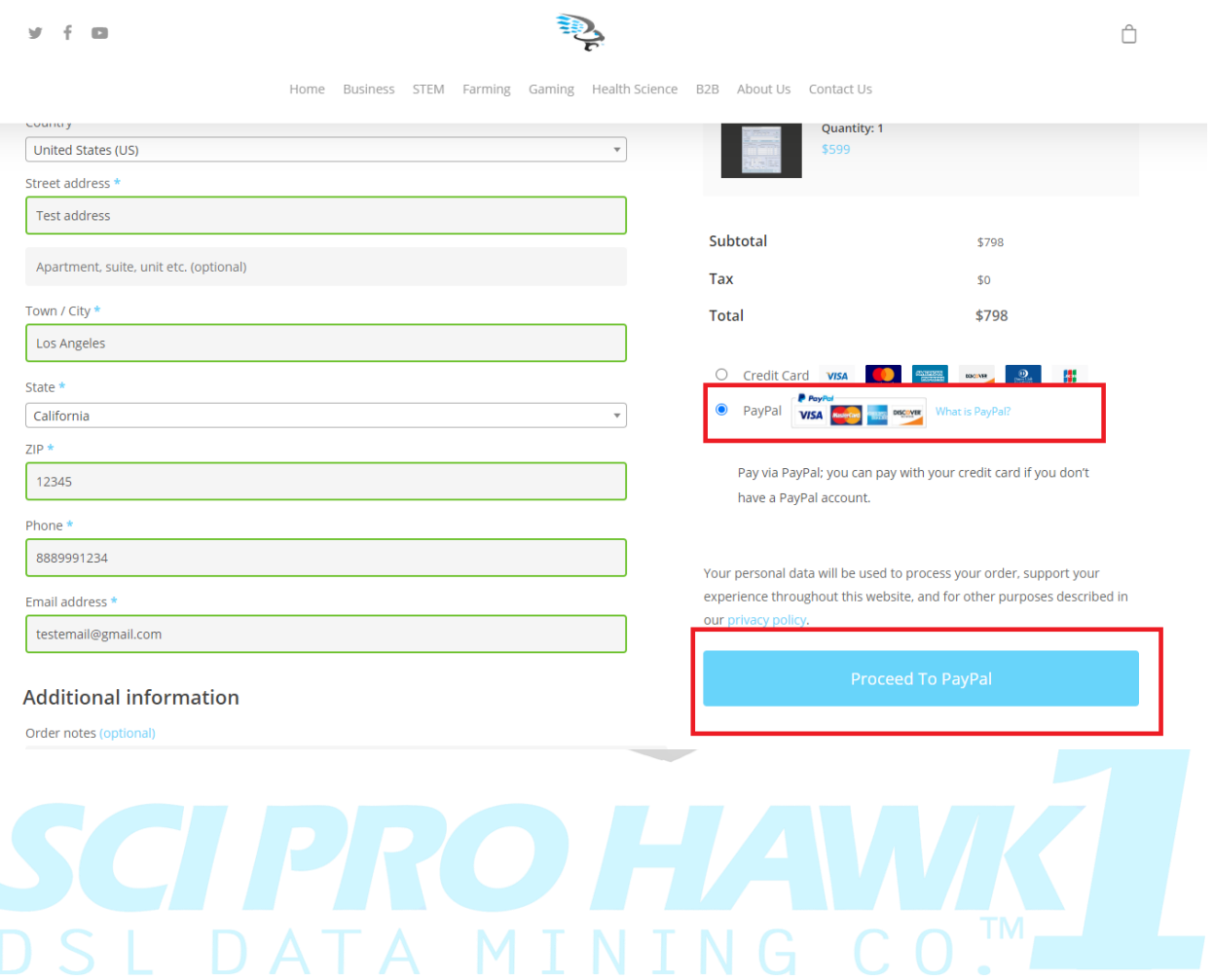

#### **Step 4:**

Should the customer choose the PayPal payment method, they will be forwarded to PayPal's website to handle the rest of the transaction. PayPal will show the amount that the customer will be paying that is boxed in red. The customer can sign into their PayPal account or choose the "Pay with Debit Card or Credit Card" option. See picture below.

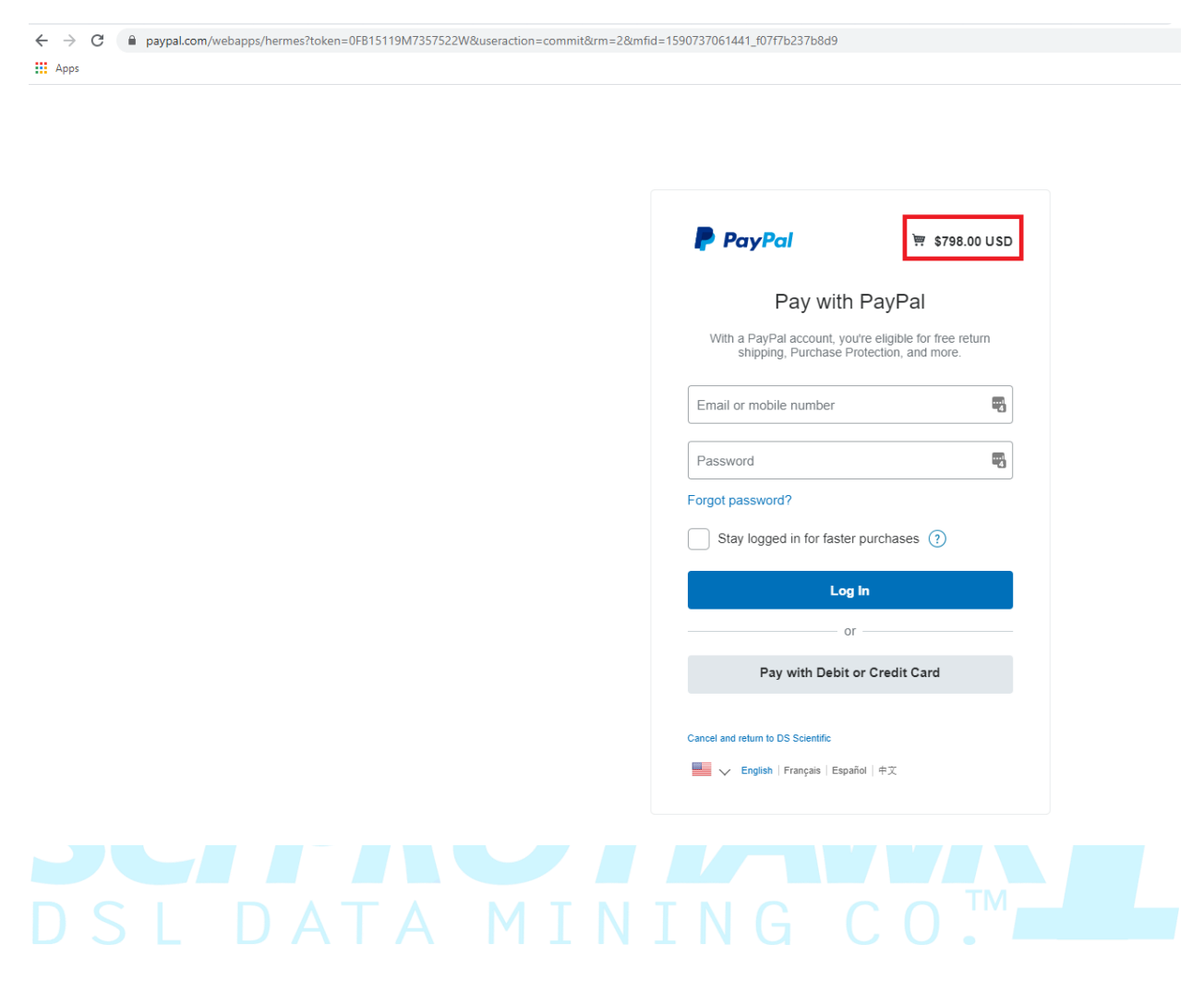

#### **Step 5:**

Here is what the page will look like if a customer should go through paying with a Debit card without signing into a PayPal account.

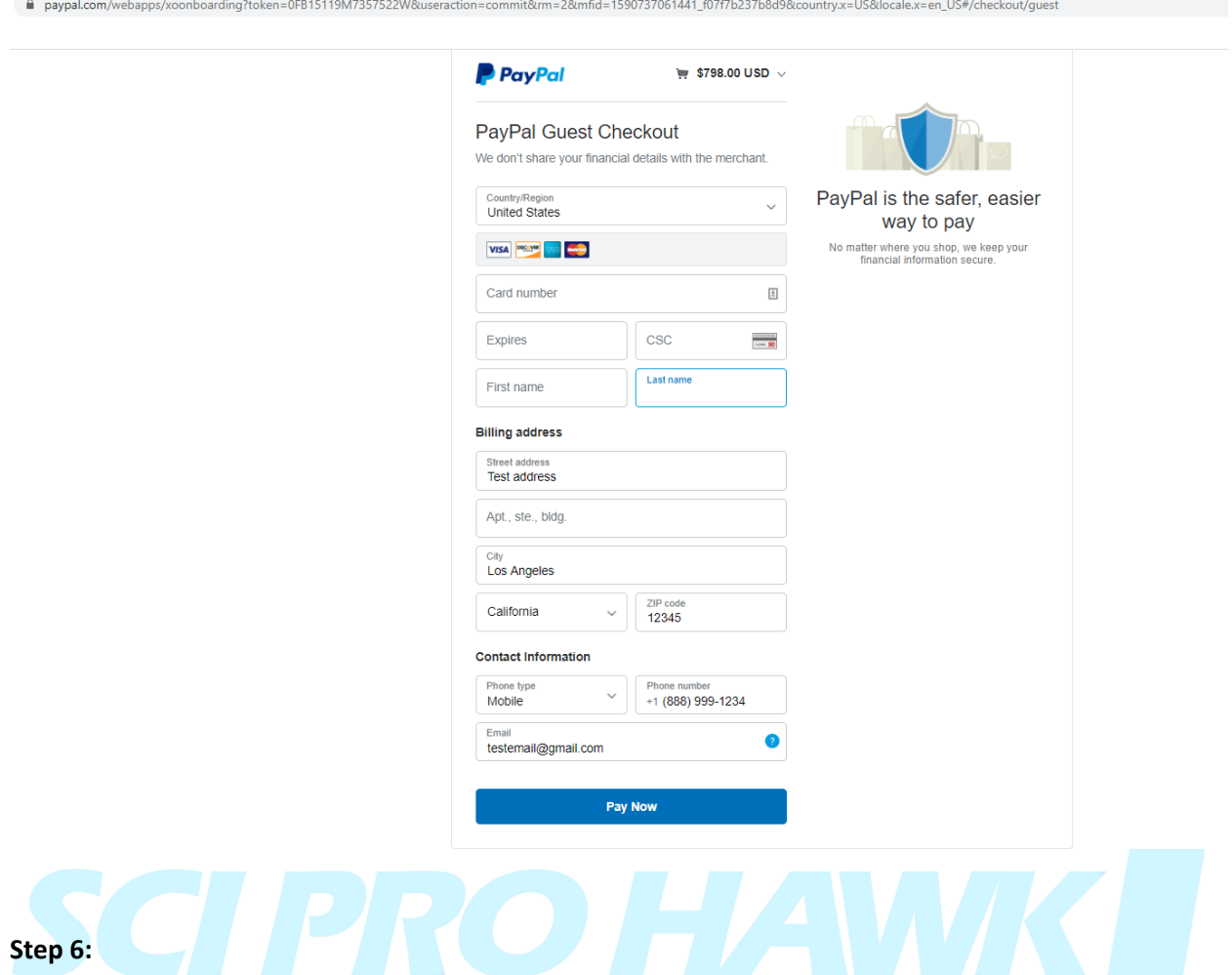

Once the payment has been made. PayPal will inform the customer of their transaction being successful. The customer will then wait for the license to be sent to them by the business owner. The business owner will process all orders in the back office of Woocomerce on the dsldataminingco.com domain name.

SciPro Hawk™1 has two installation versions. The 14-day trial version, and the full license version. The full license version can be activated through a web-based process after the license has been purchased. The end user can only install one license per computer. For a site license covering multiple computer installations, contact the DSL Data Mining Co. representative.

#### **Manual Activation Process**

A manual activation process is used for the 14-day trial version. The APP prompts the customer to supply a unique Activation Code during the initial launch of the software through the Activation GUI.

The customer will email DSL Data Mining Co to receive the Activation Code. When you receive the Activation Code, enter it in the designated field to begin the 14-day trial period or permanently activate the application on a specific computer.

Once you have completed activation and on each subsequent launch, the SciPro Hawk1 GUI will appear.

#### **Online Activation**

Safe Activation is an online service where you log into your account with a web browser and enter data into a few screens. The Select Activation Type Dialogue GUI appears for the end user to begin the activation process.

**Step1:** Install SciPro Hawk1 with provided Setup.exe.

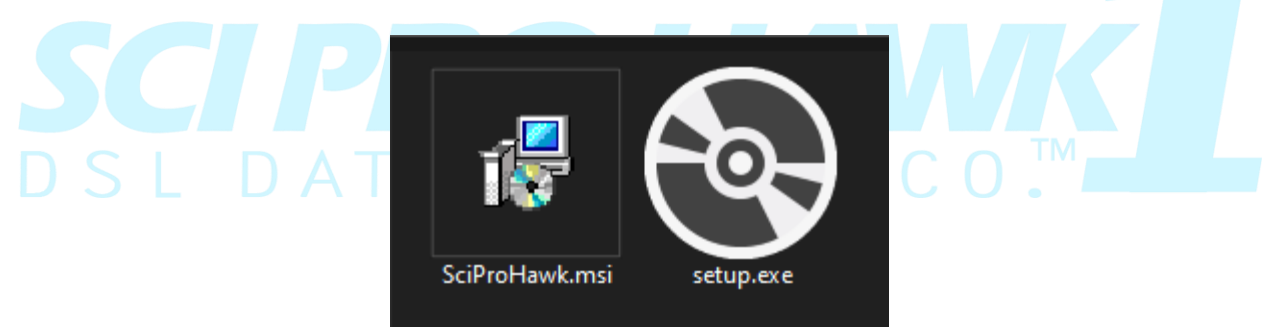

*Figure 1 : Installer*

### **Step2: Open Microsoft Excel.**

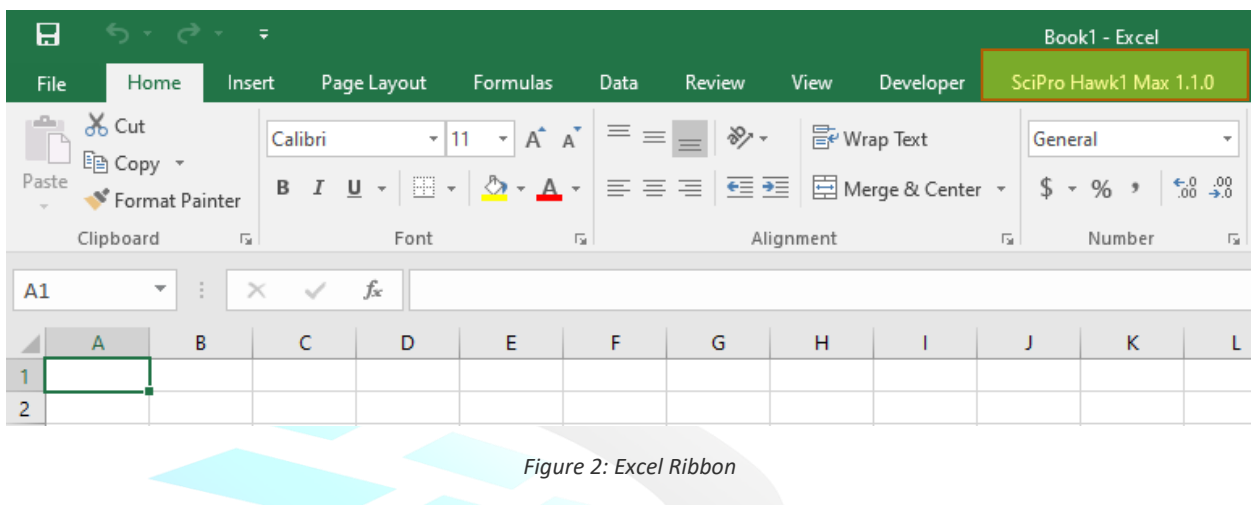

**Step3:** Press the Quick Access Tool Bar to take you to the SciPro Hawk 1 menu.

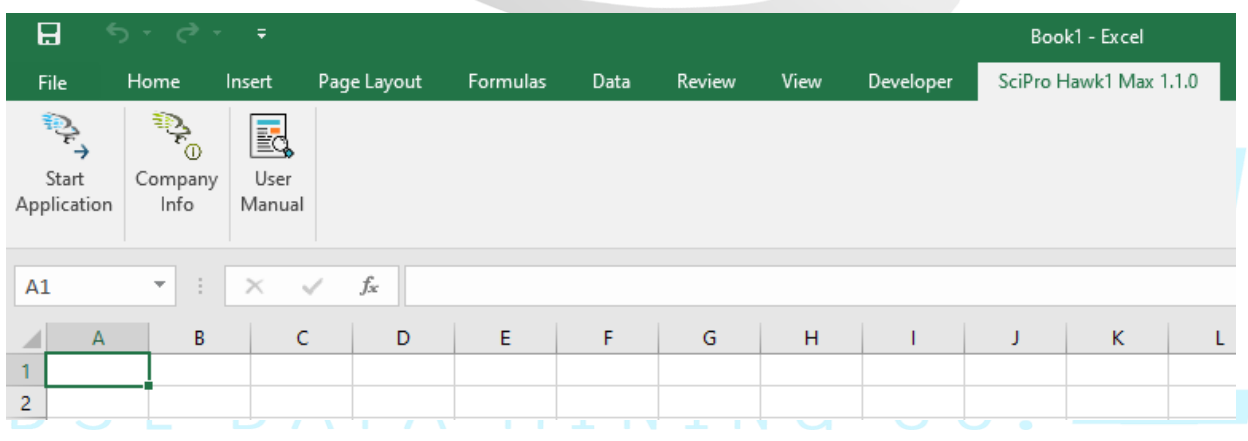

*Figure 3 : SciPro Hawk1*

**Step4:** Press the SciPro Hawk1 Start Application GUI Icon (located left Most button).

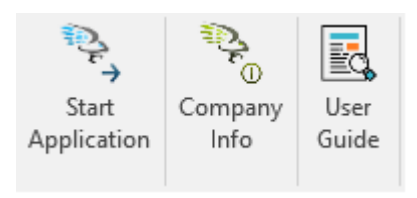

*Figure 4: SciPro Hawk menu*

**Step5:** This will Launch the License Wizard GUI.

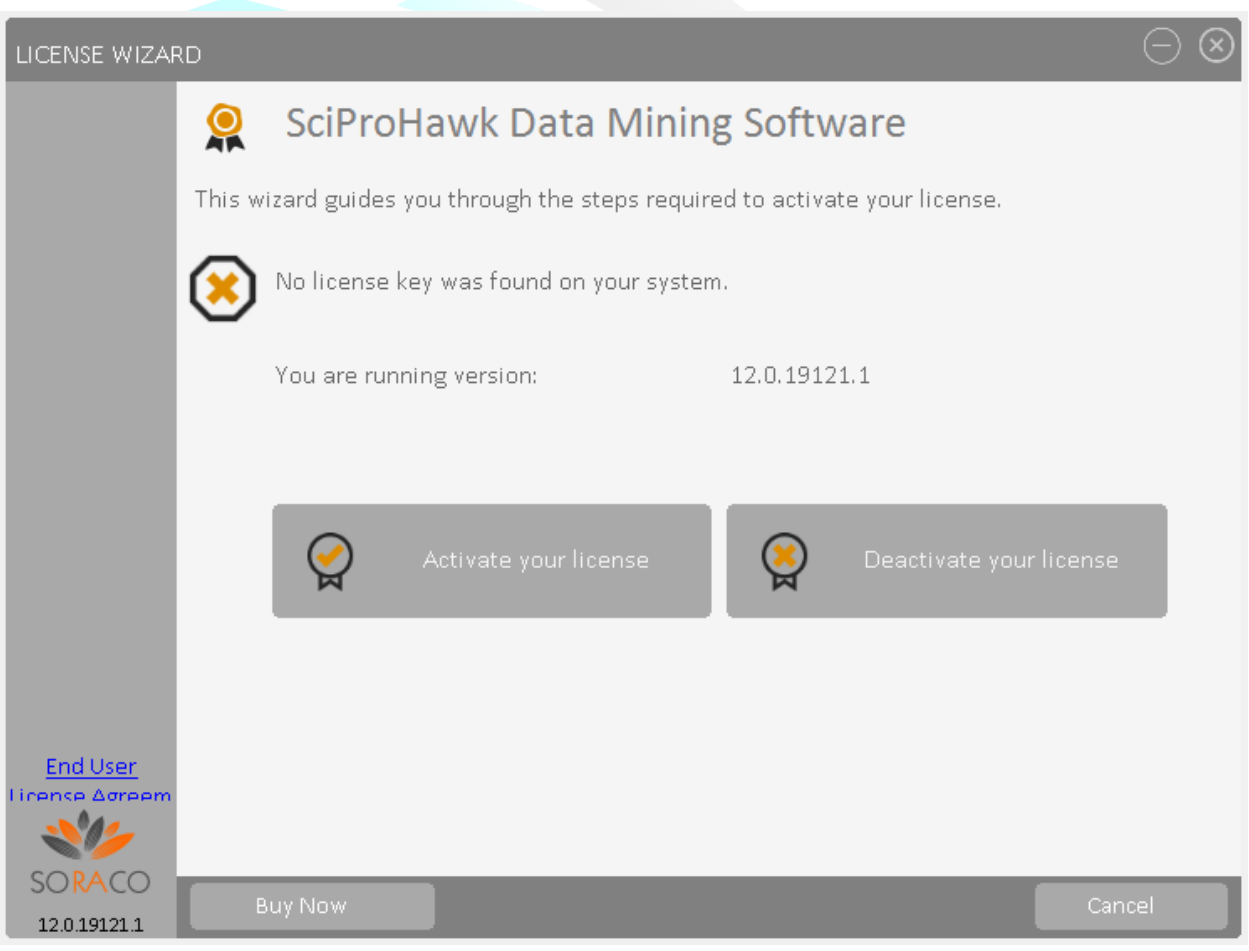

*Figure 5: License Wizard*

Step6: Press Activate license button, and choose Activate online as Activation Method in next window.

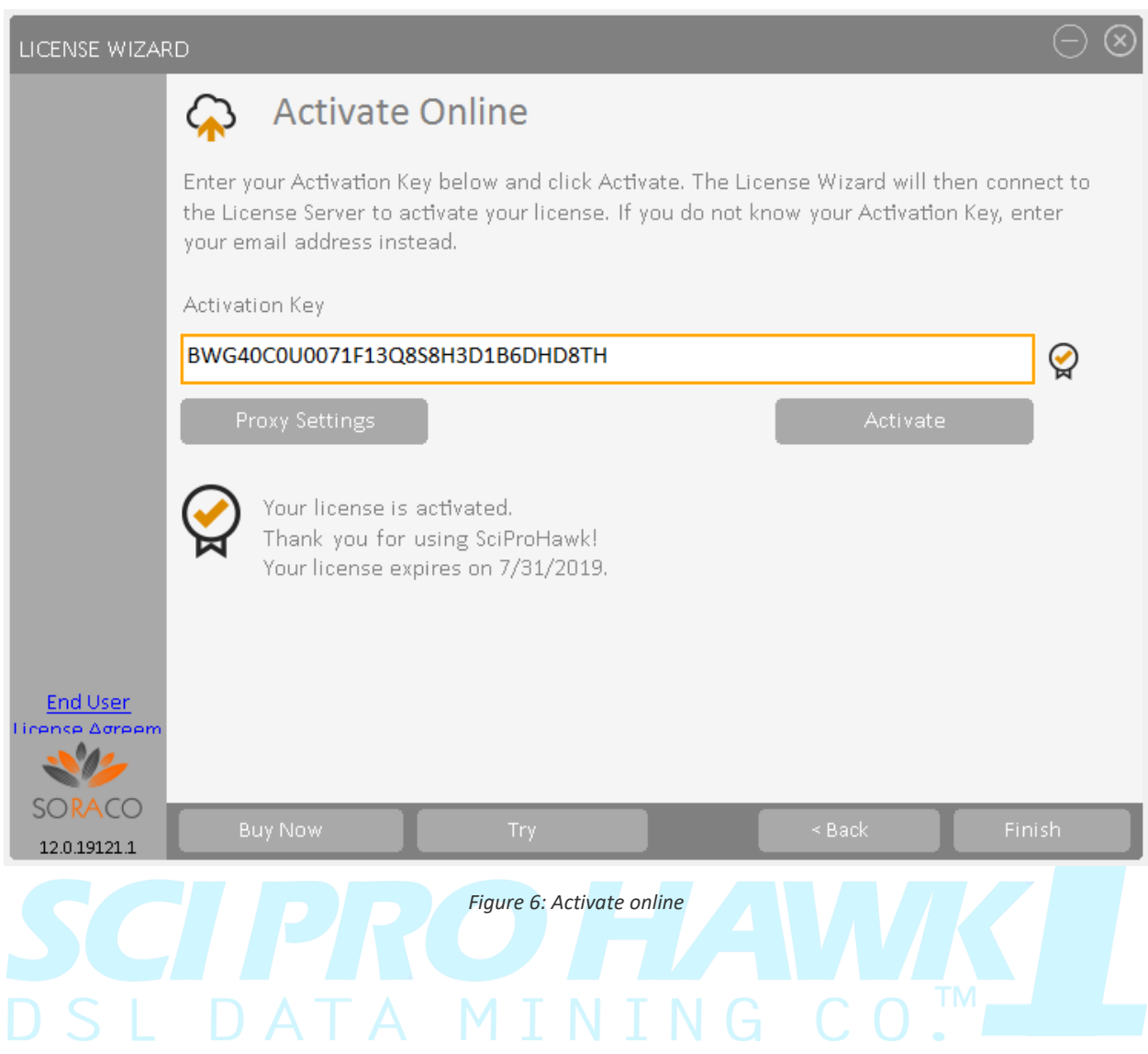

**Step7:** Press Activate to Activate the product.

**Step8:** This will Launch the SciPro Hawk User GUI.

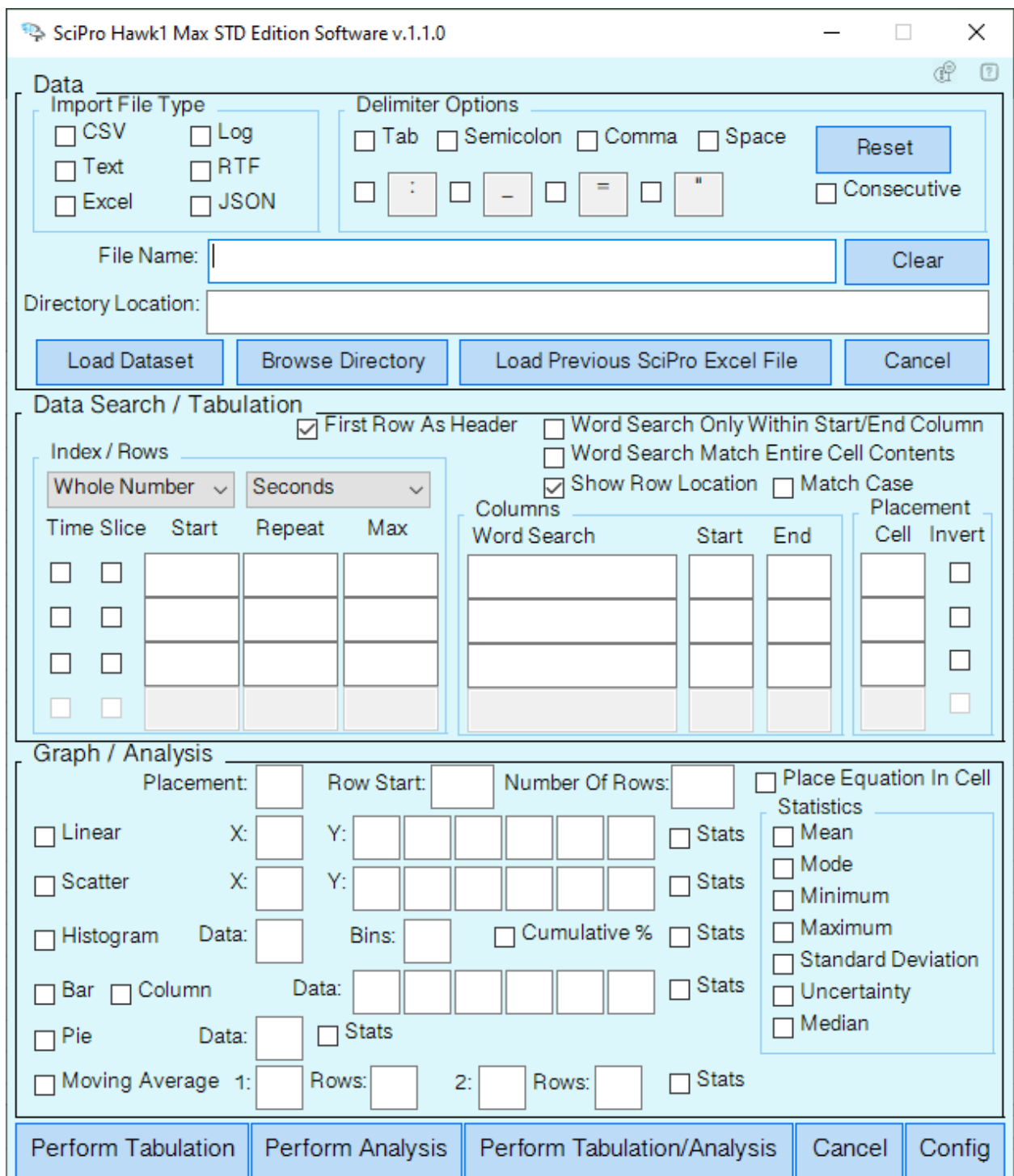

*Figure 7: SciPro Hawk1 GUI*

#### **How to Download 14-Day Trial**

**Step 1:** Go to sciprohawk.com and scroll to the bottom of the landing page. You will see a form that looks like the following below:

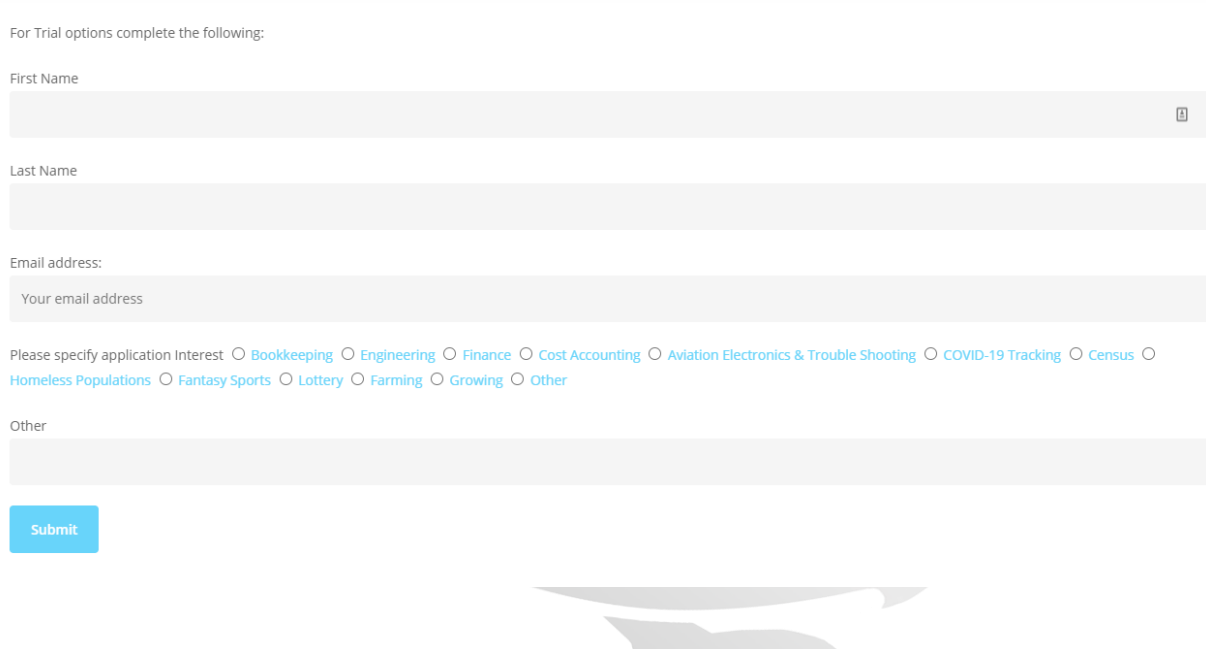

**Step 2:** Fill out the form and click the submit button. Once you click the submit button you will see a small text appear letting you know you have successfully submitted your information.

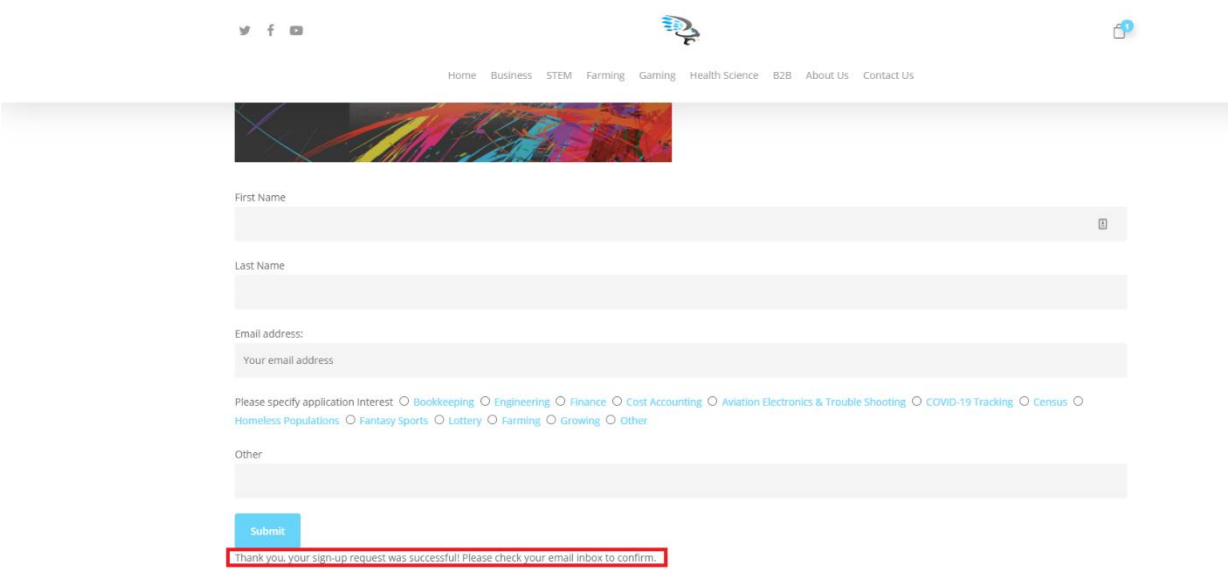

**Step 3:** The email address you entered into the form, go and check that email's inbox. Should you have a Gmail account the email may appear under the "Promotions" tabs. As seen below.

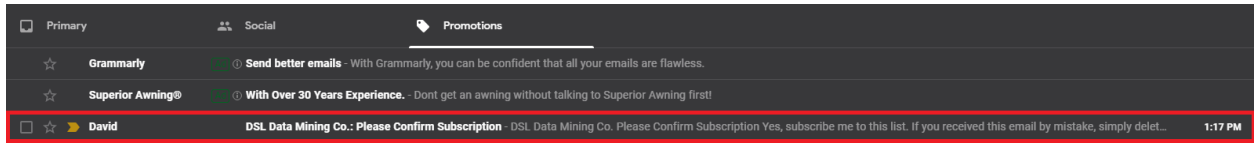

#### **Step 4:** Open the email and click the button in the email that the red arrow is pointing to.

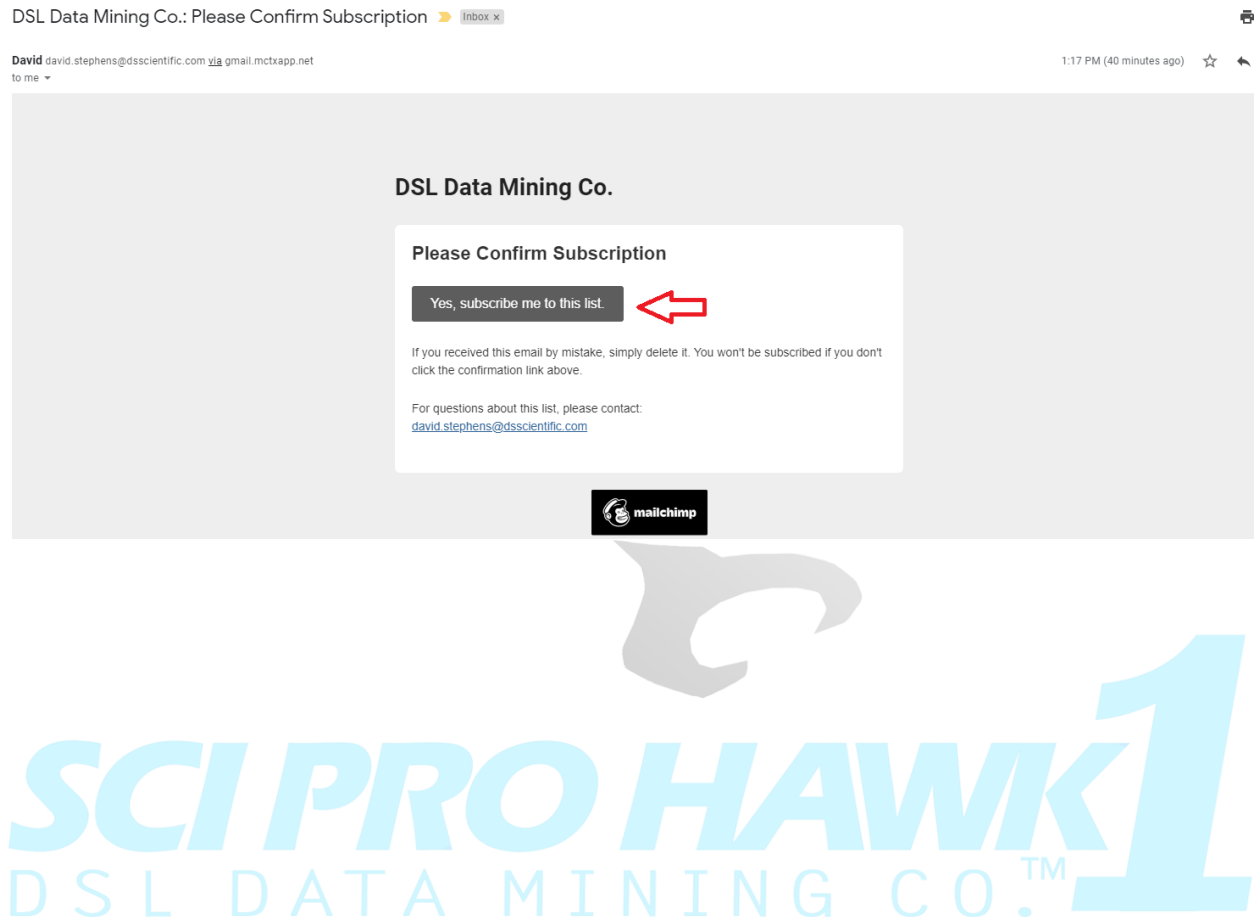

**Step 4:** A new page will load and you will need to confirm that you are human by clicking the box that the red arrow is pointing to. You may be prompted to answer a few questions before you can confirm your subscription. If not, the box will simply be checked and you can then click the subscribe button to confirm your subscription.

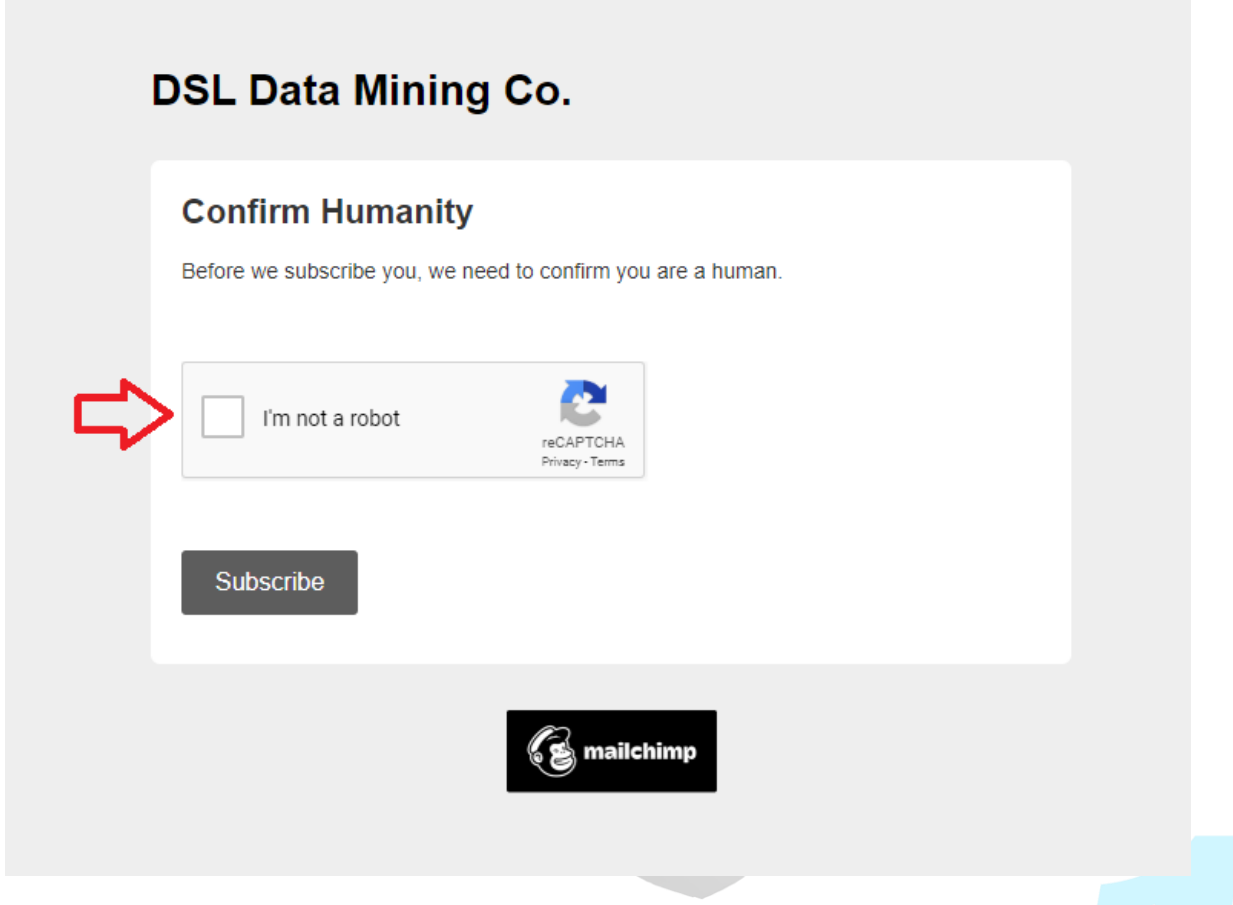

**Step 5:** A new page will load to confirm your subscription. Next, go back to your email account and look for the new email that has been sent to you. Look for the email with the following subject line below. The subject will say, "You are now a Sci Pro Hawk!"

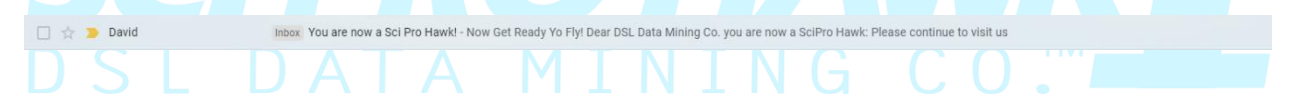

**Step 6:** In this email you will be informed of your Freemium alone with the amount of days you will be able to use the software. You will see a button that says, "Download SciPro Hawk Free Trial" Click this button that the red arrow is pointing to.

Dear DSL Data Mining Co. you are now a SciPro Hawk:

Please continue to visit us at our online store at https://dsldataminingco.com for new and upcoming computer software solutions in the fields of business and science. We at DSL Data Mining Co. greatly appreciate your business and would like to thank you for your subscription to the 14-Day Freemium download of the MAX STD Edition SciPro Hawk1 Datapressor. Your Activation code is listed below. Please install your code into the activation GUI as stated in your enclosed activation instruction. Your SciPro Hawk1 data mining software, the patented instrument will instantly be downloaded to your peripheral device. Your activation will be good for 14 days however, at anytime you may purchase our wonderful products at our on-line store.

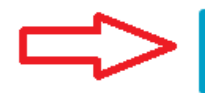

DSL DATA MININ

**Download SciPro Hawk Free Trial** 

**Step 7:** Button in step 6 will take you to the dsldataminingco.com thank you page where you can click the button that the red arrow is point to which says, "Download here". Once you click the button, a zip folder will be downloaded. This folder will have the Quickstart guide along with the SciPro Hawk Freemium executable file and a excel file for customers to try the software on.

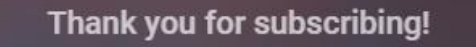

# Click the download button to receive your free trial software.

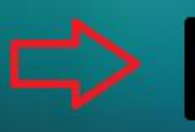

#### **Download Here**

## **Software Installation**

Step by Step SciPro Hawk1 Installation Procedure:

1. Download the application from source location (i.e. your email cloud drive or web site) to your download folder in windows explore.

2. Within Windows Explorer create a new folder called 'Your name folder' on the root of the C:\ 3. Navigate to the downloads folder and select (highlight) the SciPro applications and move or copy to the C:\" your name" folder.

Ctrl-A to select all, Ctrl-C to copy, Ctrl-V to paste.

4. In the SciPro folder double click on the file to install the app. Once the installation starts you will be prompted to select the location. You can use the default location or change to a different location.

5. After the installation is completed, there will be a new "SciPro Hawk1 Edition" Tab available in your MS Excel application.

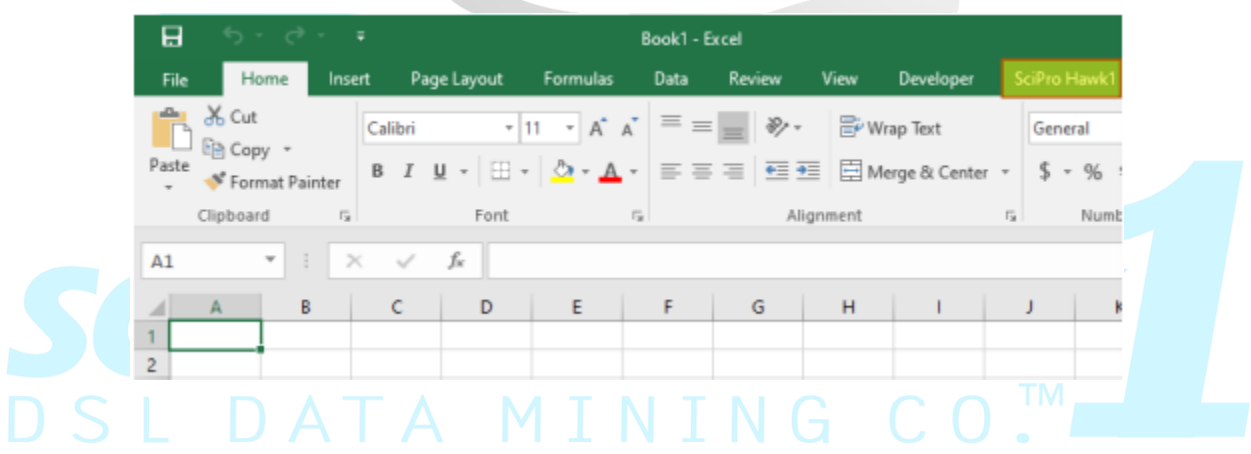

6. There will be an activation process to start using software. Please see the SciPro HawkTM1 Purchase Activation Guide. Upon activation, you can click on the new "SciPro Hawk1 Edition" Tab (mentioned above) and see the SciPro HawkTM1 command ribbon as shown below. The ribbon contains quick launch icons to allow the user to quickly access the data mining software.

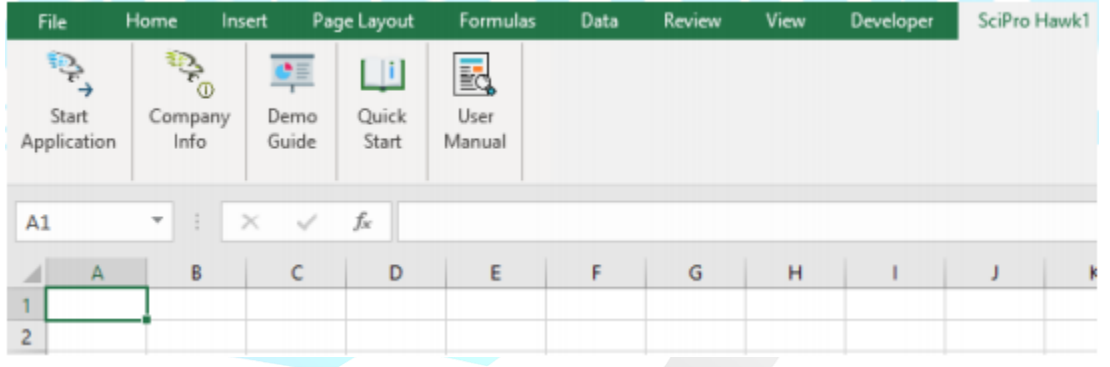

DSL DATA MININ